## **Задание по информатике.**

**1.** Прочитать и выполнить нижеследующую работу на компьютере в программе **Microsoft Office Word** (начиная со следующей страницы ниже, и до конца этого файла).

**2.** Письменно в тетради ответить на контрольные вопросы, находящиеся в конце задания (в конце этого файла).

**3.** Результат работы (сохраненный файл с выполненными заданиями и фото записей в тетради) прислать для проверки на электронный ящик**: aktstudy@yandex.ru**

**4.** Срок сдачи работы: **два дня** с момента данного занятия по расписанию**.**

**----------------------------------------------------------------------------------------------------**

**Тема**: Работа в текстовом редакторе **Microsoft Office Word**. Создание списков. Вставка рисунков.

## **Ход работы:**

- Запустите программу **Microsoft Office Word**.

- Наберите следующий текст, как показано на рисунке ниже (перенос строки производится с помощью клавиши **Enter**).

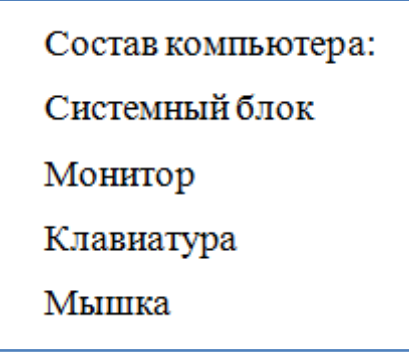

- Выделите последние 4 строки и сделайте их в виде маркированного списка, как показано на рисунке ниже.

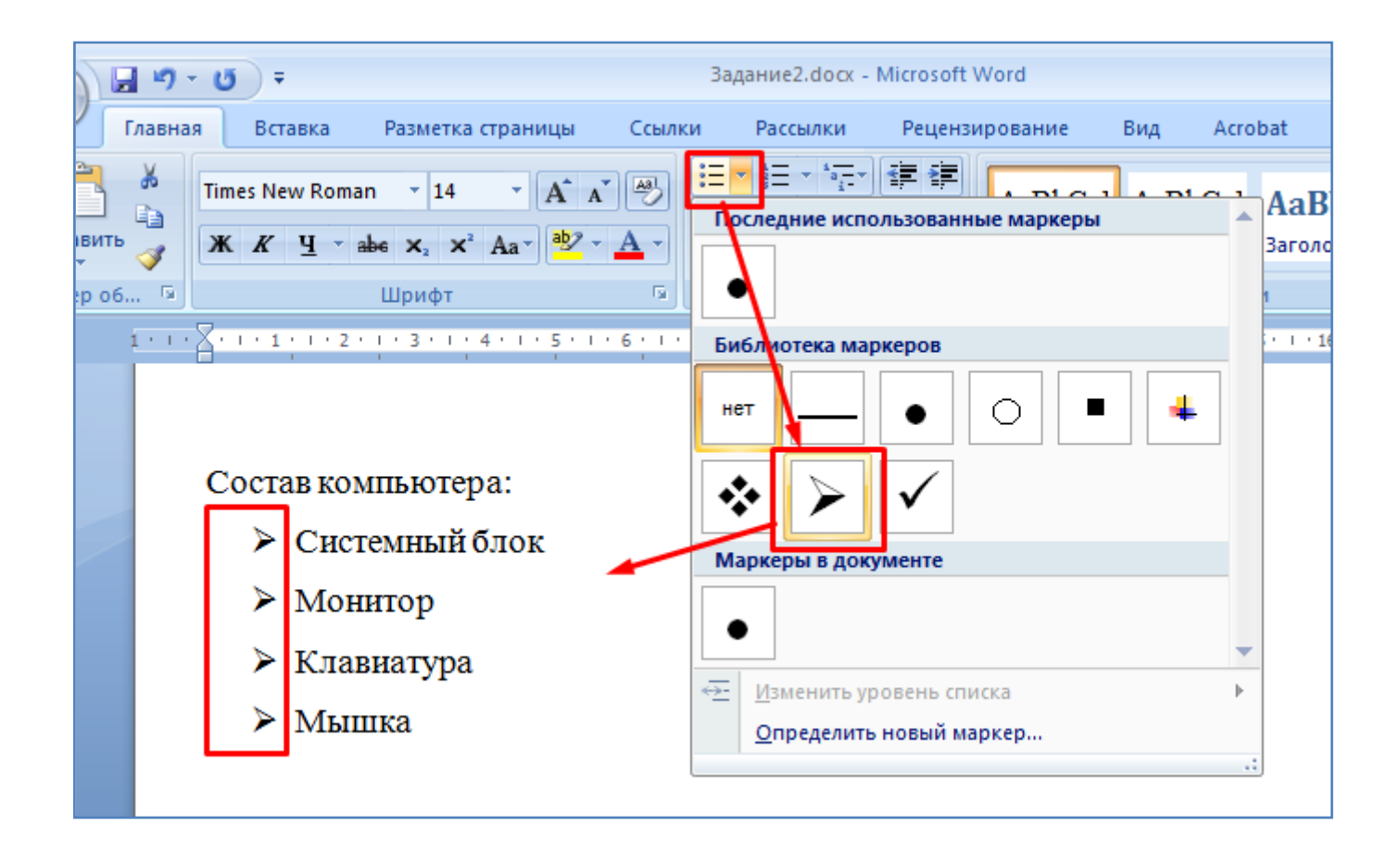

- Кликните мышкой по одному из маркеров, все маркеры при этом выделятся, как показано на рисунке ниже.

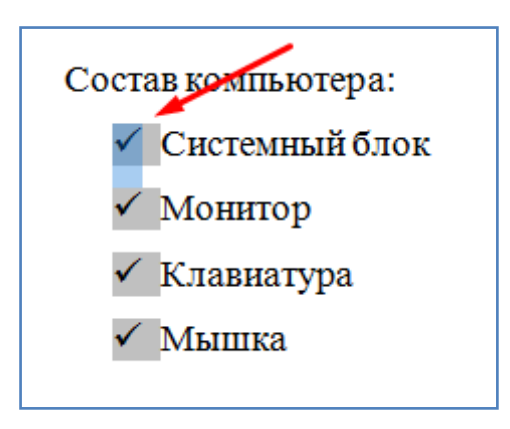

- Измените размер шрифта и цвет маркеров, как показано на рисунке ниже.

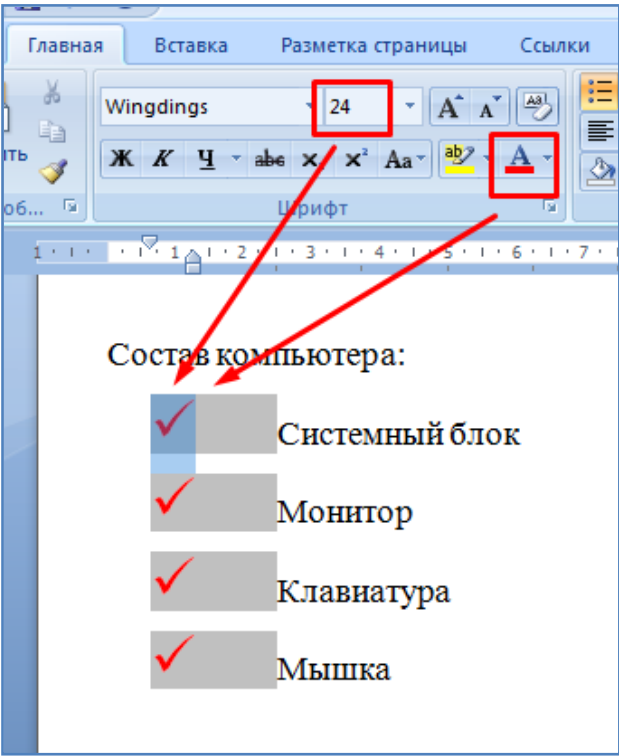

- Замените маркированный список на нумерованный, как показано на рисунке ниже.

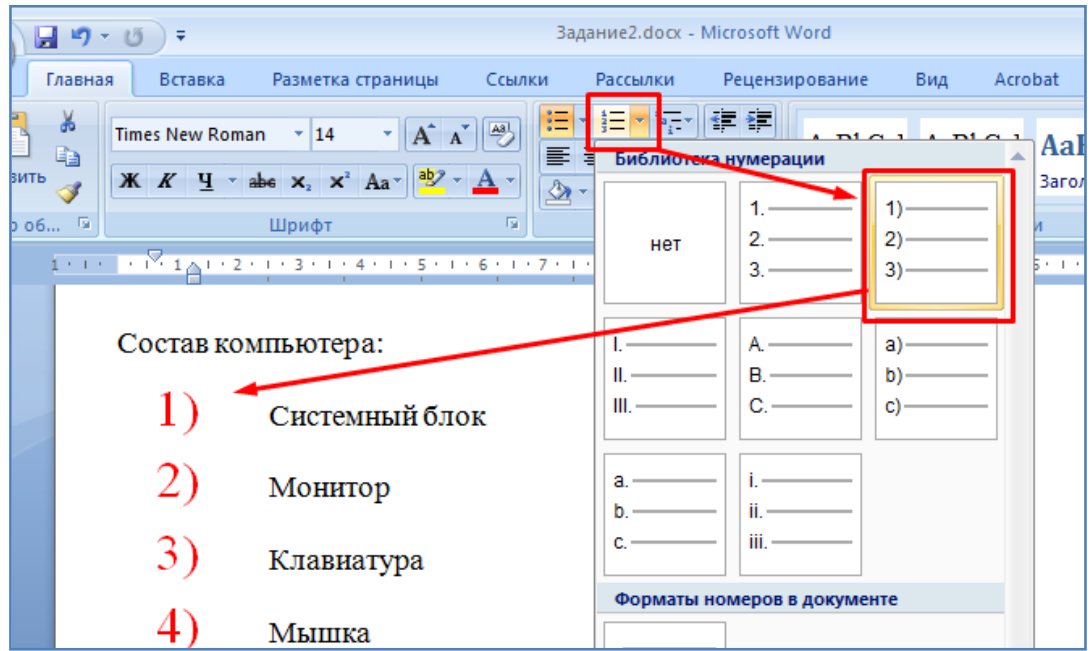

- Выделите все строки списка и задайте начальное значение, равное 3, как показано на рисунке ниже.

![](_page_3_Picture_13.jpeg)

- Самостоятельно верните список к предыдущему, нормальному виду (т.е. чтобы список начинался с 1), как показано на рисунке ниже.

![](_page_4_Picture_54.jpeg)

- Преобразуйте имеющийся список в многоуровневый список, перечислив подробно состав системного блока. Для этого поставьте курсор в конце слов **"Системный блок"** и нажмите клавишу **Enter**, как показано на рисунке ниже.

![](_page_4_Picture_3.jpeg)

- После этого нажмите кнопку увеличения отступа, как показано на рисунке ниже.

![](_page_4_Picture_55.jpeg)

- Перечислите состав системного блока компьютера , как показано на рисунке ниже.

![](_page_5_Figure_1.jpeg)

- Выделите весь список и задайте ему следущий вид, как показано на рисунке ниже.

![](_page_5_Figure_3.jpeg)

- Создавать многоуровневый список также можно изменяя уровень для каждой из строк списка, как показано на рисунке ниже. Поэкспериментируйте таким способом со строками списка. После чего отмените эти последние изменения.

![](_page_6_Figure_0.jpeg)

- Для завершения списка в последующей новой строке нажмите на иконку списка в панели инструментов, деактивировав ее, как показано на рисунке ниже.

![](_page_6_Picture_2.jpeg)

- Самостоятельно создайте маркированный список предметов, изучаемых Вашей группой в текущем полугодии. Все строки списка оформить различными шрифтами.

- Самостоятельно создайте нумерованный список дней недели на английском языке. Все строки списка оформить различными подчеркиваниями.

- Самостоятельно создайте многоуровневый список стран и входящих в них городов, которые Вы помните (примерно 5 стран, по 3 города в каждой стране). Все строки списка оформить различными цветами.

- Далее произведем вставку рисунка. Сам рисунок лежит в папке с заданием (можно взять любой другой рисунок, например, скопированный из сети интернет). Выполните последовательность действий, показанных на изображении ниже.

![](_page_7_Figure_4.jpeg)

- После этого в окне программы **Word** появится вставляемый рисунок, как показано на изображении ниже.

![](_page_8_Picture_0.jpeg)

- Произведите изменение размеров рисунка. Для этого кликните по нему мышкой. Вокруг рисунка появятся маркеры в виде кружков и квадратиков. Зацепите мышкой маркер на левой стороне рисунка и произведите уменьшение ширины рисунка, как показано на изображении ниже. После этого зацепите мышкой маркер на нижней стороне рисунка и произведите уменьшение высоты рисунка. Наконец зацепите мышкой маркер в нижнем правом углу рисунка и произведите уменьшение высоты и ширины рисунка одновременно.

![](_page_8_Picture_2.jpeg)

- Произведите разворот рисунка с помощью мышки, как показано на рисунке ниже.

![](_page_9_Picture_1.jpeg)

- Кликните по рисунку правой кнопкой мышки (**ПКМ**), в открывшемся меню выберите пункт - **Размер**, как показано на рисунке ниже.

![](_page_9_Picture_3.jpeg)

- В открывшемся окне отмените поворот рисунка и установите его размеры в половину изначальных значений, как показано на рисунке ниже.

![](_page_10_Picture_54.jpeg)

- Выделите рисунок мышкой, произведите выравнивание рисунка сначала по левому краю страницы, затем по правому краю, и наконец по центру страницы, кнопками, которые выделены красным цветом на рисунке ниже.

![](_page_10_Picture_3.jpeg)

- Выделите рисунок мышкой, немного увеличьте его, чтобы ширина рисунка была примерно в две третьих ширины страницы. Перейдите на вкладку меню **Формат**, как показано на рисунке ниже. Произведите увеличение яркости рисунка на 20%, уменьшение контрастности на 20%.

![](_page_11_Picture_1.jpeg)

- Перекрасьте рисунок в черно белый цвет, как показано на рисунке ниже.

![](_page_11_Picture_3.jpeg)

- Отмените последнее перекрашивание рисунка комбинацией клавиш **Ctrl + Z**.

- Выделите рисунок, скопируйте и вставьте его (**Ctrl + C, Ctrl + V**). В итоге получится два одинаковых рисунка подряд.

- Задайте каждому из двух рисунков свой тип рамки, как это показано на изображении ниже.

![](_page_12_Picture_3.jpeg)

- После этого удалите один из рисунков клавишей **Delete**.
- Задайте оставшемуся рисунку прямоугольную рамку.
- Измените форму рисунка, как показано на изображении ниже.

![](_page_13_Picture_71.jpeg)

- Задайте произвольные цвет и толщину границ рисунка, как показано на изображении ниже.

![](_page_13_Picture_2.jpeg)

- Задайте любой понравившийся Вам эффект для рисунка, как показано на изображении ниже.

![](_page_14_Picture_44.jpeg)

- Сбросьте все параметры рисунка, как показано на изображении ниже.

![](_page_14_Picture_2.jpeg)

- Поверните рисунок слева направо, как показано на изображении ниже.

![](_page_15_Picture_0.jpeg)

- Произведите обрезку краев рисунка так, чтобы остался виден только домик, как это показано на изображении ниже.

![](_page_15_Picture_57.jpeg)

- С помощью того же инструмента **Обрезка** восстановите назад обрезанные края рисунка (расширяя рисунок).

- Правой кнопкой мышки кликните по рисунку и вставьте его название, как показано на изображении ниже.

![](_page_16_Picture_2.jpeg)

- После рисунка наберите слова "**Много текста"**. Скопируйте и вставьте эти слова (**Ctrl + C, Ctrl + V**) много раз подряд, так чтобы получилась примерно половина страницы такого повторяющегося текста. Зацепите рисунок мышкой и перетащите его в середину этого повторяющегося текста, как показано на изображении ниже. При этом сам рисунок уменьшите в размерах для наглядности.

Много текста. Много текста. Много текста. Много текста. Много текста. Много текста. Много текста. Много текста. Много текста. Много текста. Много текста. Много текста. Много текста. Много текста. Много текста. Много текста. Много текста. Много текста.

![](_page_16_Picture_5.jpeg)

Много текста Много

текста. Много текста. Много

текста. Много текста. Много текста. Много текста. Много текста. Много текста. Много текста. Много текста. Много текста. Много текста. Много текста. Много текста. Много текста. Много текста. Много текста. Много текста. Много текста. Много текста. Много - Последовательно установите каждый из вариантов обтекания текстом для рисунка, как показано на изображении ниже. Пронаблюдайте как при этом изменяется положение рисунка относительно текста.

![](_page_17_Picture_1.jpeg)

- Сохраните текущий файл в свою папку на рабочий стол компьютера.

- Ответьте на контрольные вопросы ниже по тексту и покажите выполненную работу преподавателю.

## **Контрольные вопросы:**

(Необходимо письменно ответить на вопросы, записав сами вопросы и ответы на них).

- 1. Как создать маркированный список?
- 2. Как изменить цвет маркеров маркированного списка?
- 3. В чем отличие маркированного и нумерованного списка? Как поменять один из них на другой?

4. Как задать нумерацию в нумерованном списке начиная не с единицы, а, например, с тройки?

- 5. Как можно создать многоуровневый список?
- 6. Как можно завершить список?
- 7. Как вставить в текст рисунок из файла?
- 8. Как изменить размеры рисунка?
- 9. Как можно повернуть рисунок?
- 10. Как изменить яркость, контрастность рисунка?
- 11. Как задать рамку для рисунка?
- 12. Как изменить цвет и толщину границ рисунка?
- 13. Какие эффекты можно задать для рисунка? Приведите примеры.
- 14. Как обрезать края рисунка?
- 15. Как задать подпись рисунку?
- 16. Какие значения обтекания текстом можно задать для рисунка? Приведите примеры.

## **Вывод**

(В выводе необходимо кратко перечислить то, чем занимались на занятии)